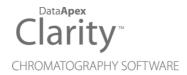

# **ERC REFRACTOMAX 520**

Clarity Control Module ENG

Code/Rev.: M190/80A Date: 3/27/2019

Phone: +420 251 013 400 Fax: +420 251 013 401 clarity@dataapex.com www.dataapex.com DataApex Ltd.
Petrzilkova 2583/13
158 00 Prague 5
The Czech Republic

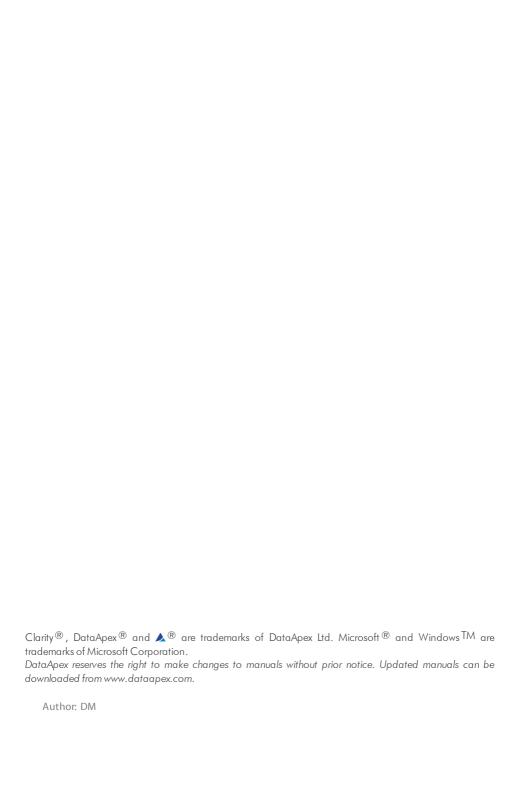

ERC Refractomax 520 Table of Contents

# **Contents**

| 2 Requirements       2         3 Installation Procedure       3         3.1 ERC Refractomax 520 detector communication       3         3.2 Clarity Configuration       4         4 Using the control module       6         4.1 Method Setup - Acquisition       7         4.2 Method Setup - Advanced       9         4.3 Hardware Configuration       10         4.4 Device Monitor       11         4.5 DataApex UNI Setup       12         5 Report Setup       13         6 Troubleshooting       14 | 1 ERC Refractomax 520 Control Module | 1  |
|----------------------------------------------------------------------------------------------------|--------------------------------------|----|
| 3 Installation Procedure       3         3.1 ERC Refractomax 520 detector communication       3         3.2 Clarity Configuration       4         4 Using the control module       6         4.1 Method Setup - Acquisition       7         4.2 Method Setup - Advanced       9         4.3 Hardware Configuration       10         4.4 Device Monitor       11         4.5 DataApex UNI Setup       12         5 Report Setup       13                                                                   | 2 Requirements                       | 2  |
| 3.1 ERC Refractomax 520 detector communication       3         3.2 Clarity Configuration       4         4 Using the control module       6         4.1 Method Setup - Acquisition       7         4.2 Method Setup - Advanced       9         4.3 Hardware Configuration       10         4.4 Device Monitor       11         4.5 DataApex UNI Setup       12         5 Report Setup       13                                                                                                    |                                      |    |
| 4 Using the control module       6         4.1 Method Setup - Acquisition       7         4.2 Method Setup - Advanced       9         4.3 Hardware Configuration       10         4.4 Device Monitor       11         4.5 DataApex UNI Setup       12         5 Report Setup       13                                                                                                    |                                      |    |
| 4 Using the control module       6         4.1 Method Setup - Acquisition       7         4.2 Method Setup - Advanced       9         4.3 Hardware Configuration       10         4.4 Device Monitor       11         4.5 DataApex UNI Setup       12         5 Report Setup       13                                                                                                    | 3.2 Clarity Configuration            | 4  |
| 4.2 Method Setup - Advanced       9         4.3 Hardware Configuration       10         4.4 Device Monitor       11         4.5 DataApex UNI Setup       12         5 Report Setup       13                                                                                                    |                                      |    |
| 4.2 Method Setup - Advanced       9         4.3 Hardware Configuration       10         4.4 Device Monitor       11         4.5 DataApex UNI Setup       12         5 Report Setup       13                                                                                                    | 4.1 Method Setup - Acquisition       | 7  |
| 4.3 Hardware Configuration       10         4.4 Device Monitor       11         4.5 DataApex UNI Setup       12         5 Report Setup       13                                                                                                    |                                      |    |
| 4.4 Device Monitor       11         4.5 DataApex UNI Setup       12         5 Report Setup       13                                                                                                    |                                      |    |
| 5 Report Setup                                                                                                    |                                      |    |
| 5 Report Setup                                                                                                    | 4.5 DataApex UNI Setup               | 12 |
|                                                                                                    |                                      |    |
|                                                                                                    |                                      |    |

ERC Refractomax 520 Table of Contents

To facilitate the orientation in the **ERC Refractomax 520** manual and **Clarity** chromatography station, different fonts are used throughout the manual. Meanings of these fonts are:

Instrument (blue text) marks the name of the window to which the text refers.

Open File (italics) describes the commands and names of fields in **Clarity**, parameters that can be entered into them or a window or dialog name (when you already are in the topic describing the window).

WORK1 (capitals) indicates the name of the file and/or directory.

ACTIVE (capital italics) marks the state of the station or its part.

The bold text is sometimes also used for important parts of the text and the name of the **Clarity** station. Moreover, some sections are written in format other than normal text. These sections are formatted as follows:

Note: Notifies the reader of relevant information.

Caution: Warns the user of possibly dangerous or very important information.

### Marks the problem statement or trouble question.

Description: Presents more detailed information on the problem, describes its causes,

etc.

Solution: Marks the response to the question, presents a procedure how to remove it.

# 1 ERC Refractomax 520 Control Module

This manual describes the setting of the **ERC Refractomax 520** detector. The control module enables direct control of the instrument over serial line.

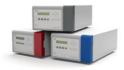

Fig 1: ERC Refractomax 520 detector

Direct control means that the detector can be completely controlled from the **Clarity** environment. The Instrument method controlling the analysis conditions will be saved in the measured chromatograms.

The control is performed via the UNI Ruby control module and the ERC Refractomax 520 script.

ERC Refractomax 520 2 Requirements

# 2 Requirements

• Clarity Installation USB with LC Control (p/n A24) or GC Control module (p/n A23) license

• Free serial COM port in the PC.

Note: Modern computers usually have only one (if any) serial (COM) port installed. To use more devices requiring the RS232 port, the **MultiCOM** adapter (p/n MC01) is available.

• Serial DB9F-DB9M straight cable (p/n SK02).

Note: Cables are not part of Clarity Control Module. It is strongly recommended that you order the required cables together with the Control Module.

# 3 Installation Procedure

## 3.1 ERC Refractomax 520 detector communication

The **ERC Refractomax 520** is controlled by serial (RS232) communication. It uses a standard serial DB9F-DB9M straight cable (p/n SK02) described in the picture below.

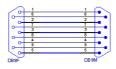

Fig 2: Serial DB9F-DB9M straight cable

ERC Refractomax 520 3 Installation Procedure

# 3.2 Clarity Configuration

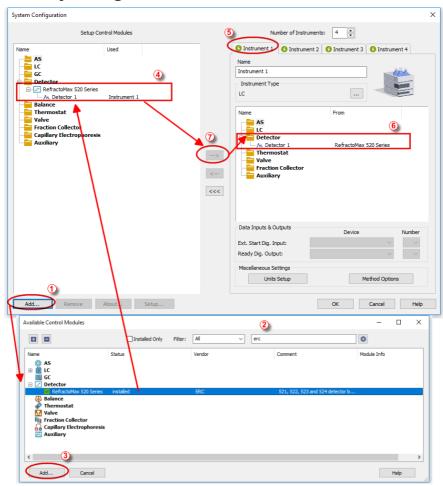

Fig 3: How to Add ERC Refractomax 520 module

- Start the Clarity station by clicking on the icon on the desktop.
- Invoke the System Configuration dialog accessible from the Clarity window using the System Configuration... command.
- Press the Add button (1) on Fig 3 on pg 4.) to invoke the Available Control Modules dialog.
- You can specify the search filter 2 to simplify the finding of the driver.

- Select the correct item and press the *Add* (③ on Fig 3 on pg 4.) button. Each device with already created UNI profile should have its own item named accordingly in the Available Control Modules dialog.
- The DataApex UNI Setup dialog will appear.

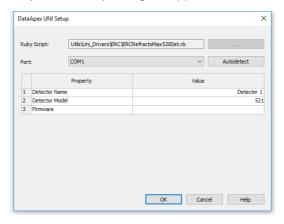

Fig 4: DataApex UNI Setup

- Set the correct communication Port and click on the AutoDetect button to establish communication with the device.
- You may fill in the custom Device Name.

Note: The DataApex UNI Setup dialog is described in detail in the chapter "DataApex UNI Setup" on pg 12.

- The ERC Refractomax 520 item 4 will appear in the Setup Control Modules list of the System Configuration dialog.
- Drag the appropriate item from the Setup Control Modules list on the left side to the desired Instrument tab ⑤ on the right side ⑥, or click on the ⇒ button ⑦.

# 4 Using the control module

After adding and setting up the detector a new Acquisition tab will appear in the Method Setup dialog. A new ERC Refractomax 520 detector section enabling the monitoring of the current detector state will be also created in the Device Monitor window.

# 4.1 Method Setup - Acquisition

The Method Setup - Acquisition tab serves for setting the common parameters of the ERC Refractomax 520 detector. If more than one detector is available, it is possible to select between them by using the Select Detector combobox on the top of the dialog.

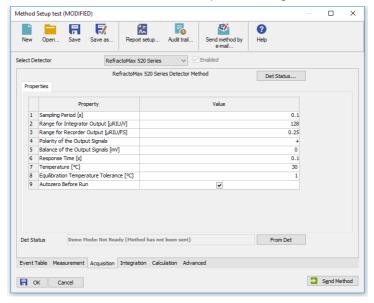

Fig 5: Method Setup - Acquisition

### Sampling Period [s]

Defines the frequency of data being gathered in the detector. The frequency of the data being sent to **Clarity** from the detector is defined by *Response Time* parameter. Valid values for the **ERC Refractomax 520** detector range from 0.1 to 2.0 s.

## Range for Integrator Output [µRIU/V]

Sets the output range for the Integrator Output analog output, as well as digital signal sent to **Clarity**. The available range is dependent on the *Detector Model* as set in the **DataApex UNI Setup** dialog.

# Range for Recorder Output [µRIU/FS]

Sets the output range for the Recorder Output analog output, as well as digital signal sent to **Clarity**.

## Polarity of the Output Signals

Determines the polarity of the output signal.

#### Balance of the Output Signals [mV]

Defines the value to which the signal level will be reset when *Autozero* function is used.

### Response Time [s]

Sets the frequency of the data being sent to **Clarity** from the detector. Setting this parameter to other value than *Sampling Period* means that the detector will filter the data and only send averaged values to **Clarity**.

### Temperature [°C]

Defines the working temperature of the **ERC Refractomax 520** detector.

### **Equilibration Temperature Tolerance [°C]**

Serves for the setting of the target temperature tolerance. When the temperature reaches the desired value with the tolerance set here, the detector gets to the *READY* state.

#### Autozero before Run

Sets whether the detector should be autozeroed at the beginning of the analysis run.

#### From Det

Loads the detector control parameters from the detector to Clarity.

#### **Det Status**

When invoked, opens the Hardware Configuration dialog showing the information regarding the connected detector.

# 4.2 Method Setup - Advanced

The Method Setup - Advanced tab serves for setting the usage of auxiliary signals of the ERC Refractomax 520 detector.

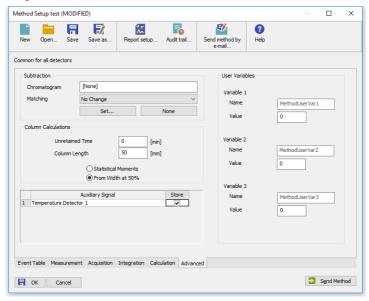

Fig 6: Method Setup - Advanced

The list of available auxiliary signals is shown in the table in the lower part of the dialog. By checking the checkbox in the *Store* column for the particular row, the given auxiliary signal will be stored into the measured chromatogram.

# 4.3 Hardware Configuration

The Hardware Configuration dialog (invoked by using the *Det Status* button from the Method Setup - Acquisition dialog) displays the configuration of the **ERC Refractomax 520**, namely the communication type and its parameters.

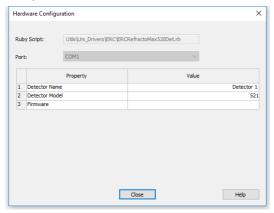

Fig 7: Hardware Configuration

#### 4.4 Device Monitor

The window with the detector status can be invoked by the *Monitor* - *Device Monitor* command from the *Instrument* window or using the 

Device Monitor icon.

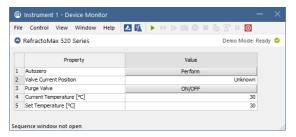

Fig 8: Device Monitor - Detector

#### Autozero

Zeroes the connected detector.

#### Valve Current Position

Shows the state of the purge valve. The valve position can be changed using the *Purge Valve* row.

#### **Purge Valve**

Allows to set the purge valve on or off. The current state of the purge valve is visible in the *Valve Current Position* row. Such action can only be performed outside of the analysis run.

## **Current Temperature [°C]**

Shows the current temperature of the detector cell.

# Set Temperature [°C]

Shows the set temperature of the detector cell.

# 4.5 DataApex UNI Setup

The appearance of the DataApex UNI Setup dialog depends on the presence of the selected Ruby Script - if the script is not present, only the Ruby Script field is visible.

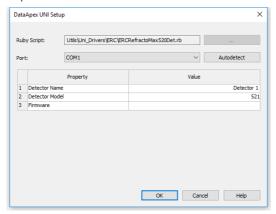

Fig 9: DataApex UNI Setup

### **Ruby Script**

Displays the selected Ruby Script. The correct ERCREFRACTOMAX520DET.RB script for the **ERC Refractomax 520** detector can be found in the UTILS/UNI\_DRIVERS/ERC subdirectory (accessible through the \_\_\_\_\_\_ button) of the **Clarity** installation folder (C:\CLARITY\BIN by default).

#### **Port**

Defines the communication port used, possible values dependent on the type of communication of the device and/or available ports in the PC.

#### **AutoDetect**

It is used for verifying the device communication over the serial port selected above.

#### **Detector Name**

Allows you to set the custom name of the detector. This name (entered into the *Value* column) will be used throughout the **Clarity** station.

#### **Detector Model**

Allows you to set the type of the detector. The selection influences several settings further in Method Setup - Acquisition dialog.

#### **Firmware**

Displays the firmware & model version string upon pressing the AutoDetect button. ERC Refractomax 520 5 Report Setup

# 5 Report Setup

The detector section on the method report can be enabled by checking the *Instrument Control* checkbox on the Method tab of the Report Setup dialog. Auxiliary signals setting made on Method Setup - Advanced tab will be also printed.

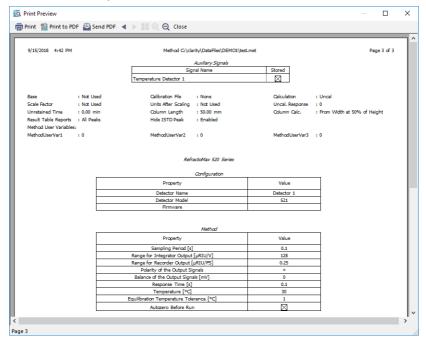

Fig 10: Report Setup

All of the parameters set in the Method Setup - Acquisition dialog are reported, as well as the custom *Detector Name* and other parameters set in the DataApex UNI Setup dialog.

ERC Refractomax 520 6 Troubleshooting

# 6 Troubleshooting

When the solution to a problem cannot be found easily, a recording of the communication between **Clarity** and the detector will significantly help **DataApex** support.

The data recording can be enabled by adding or amending the COMMDRV.INI file in the **Clarity** installation directory (C:\CLARITY\CFG by default). The file can be edited in any text editor (e.g. Notepad). The following section should be edited or added:

[COM1]
echo=on
textmode=on
filename=CommDrvCOM1\_%D.txt
reset=off

Note: Instead of COM1, type the communication port used to communicate with

the ERC Refractomax 520 detector. This port number is displayed when the *Det Status* button in the Method Setup - Acquisition dialog is invoked.

Note: %D (or %d) in the filename parameter means that the log will be created

separately for each day. The *reset=off* parameter disables deleting the content of the log each time the station is started during the same day.

The created \*.TXT files will be of great help in the diagnosis of not documented errors and communication issues.